# **FREQUENTLY ASKED QUESTIONS**

## **How do I login to my EPO account?**

- 1. Go to the EPO website www.eldercareofohio.com.
- 2. Go to My Account in the upper right-hand corner.
- 3. Enter either your username (if you know it) or your email address plus your password.

### **What is my username?**

If you do not remember your username, you may use the email utilized to setup your account.

### **What is my password?**

- 1. Go to the EPO website.
- 2. Go to My Account in the upper right-hand corner.
- 3. Click on "Forgot your password?"
- 4. You can either enter your username (if you know it) or your email address

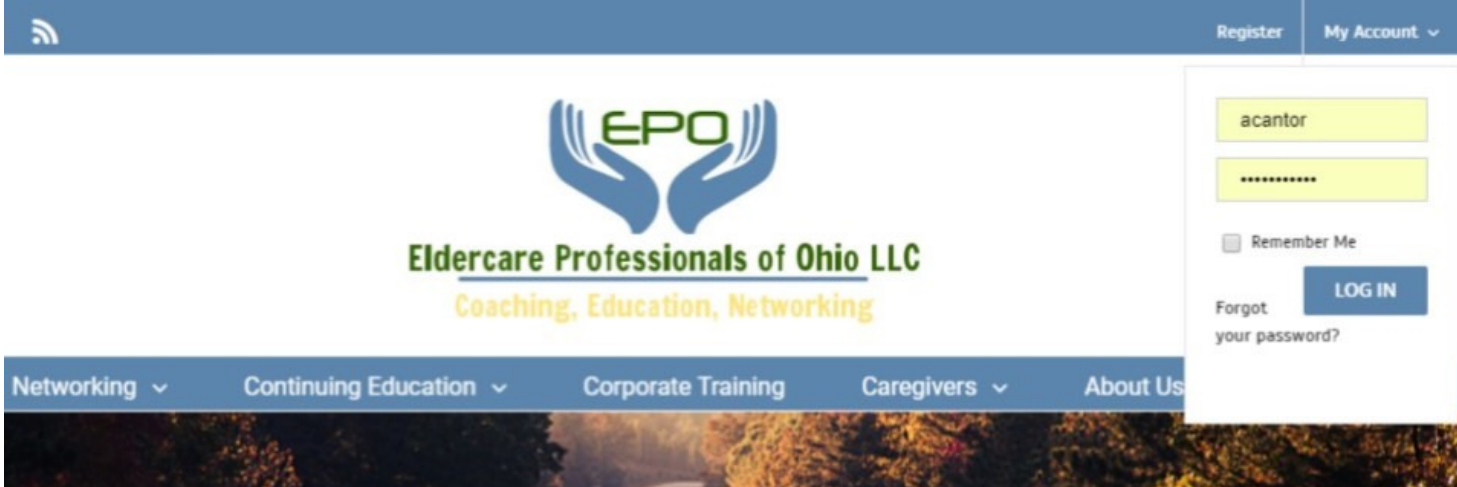

## **How do I edit my directory information?**

- 1. Login to your Account.
- 2. Click on "View My Directory Entry."
- 3. Click on "Edit My Directory Entry."
- 4. Make any changes and then scroll to the bottom and click submit when you are done.

#### **STEP #2**

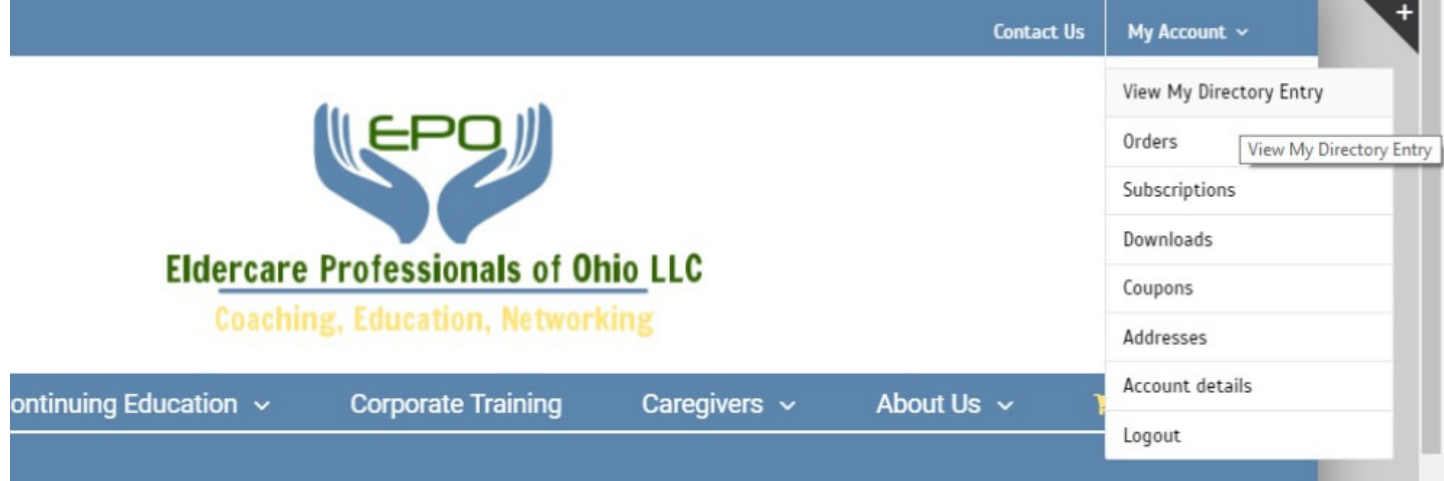

**STEP #3** 

## **Eldercare Professionals of Ohio LLC**

**Coaching, Education, Networking** 

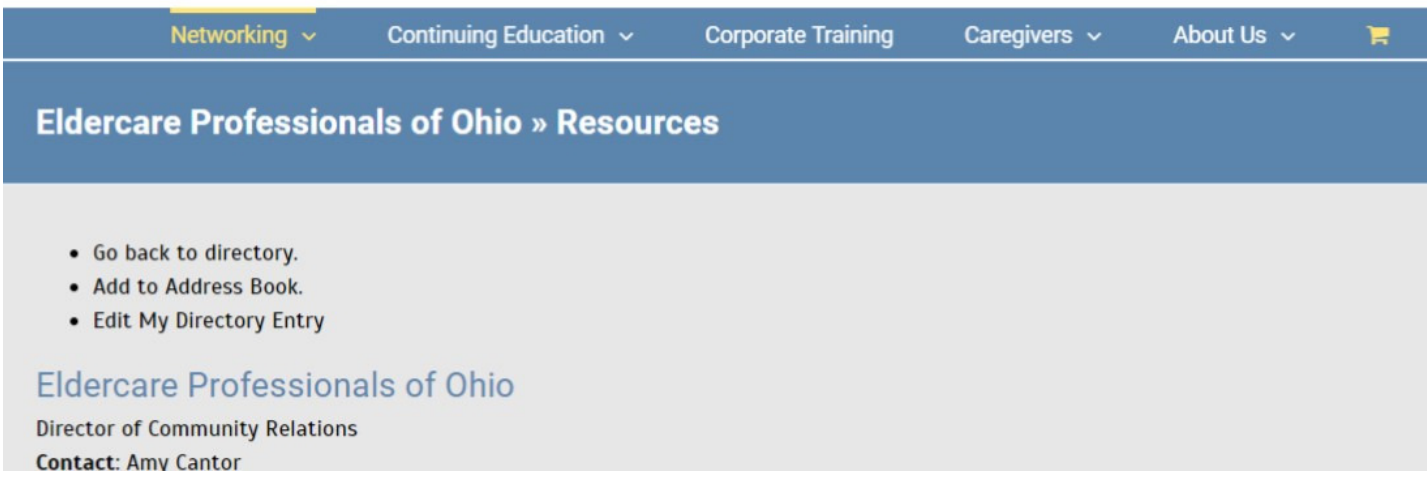

## **How do I add an event to the community calendar?**

- 1. Login to the EPO website.
- 2. Go under the Networking tab to the "Event Calendars" tab. Hover over "Community Events" and click "Community Event Submission."
- 3. Enter all the information for your event. Be sure to check the Event Category "Community Events submitted by EPO members."
- 4. Click submit at the bottom of the page and see that your event is pending. Please email  $\frac{amy}{(a)$ eldercareofohio.com for the event to be approved and go live on the website.

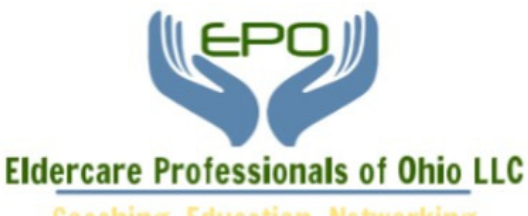

**Coaching, Education, Networking** 

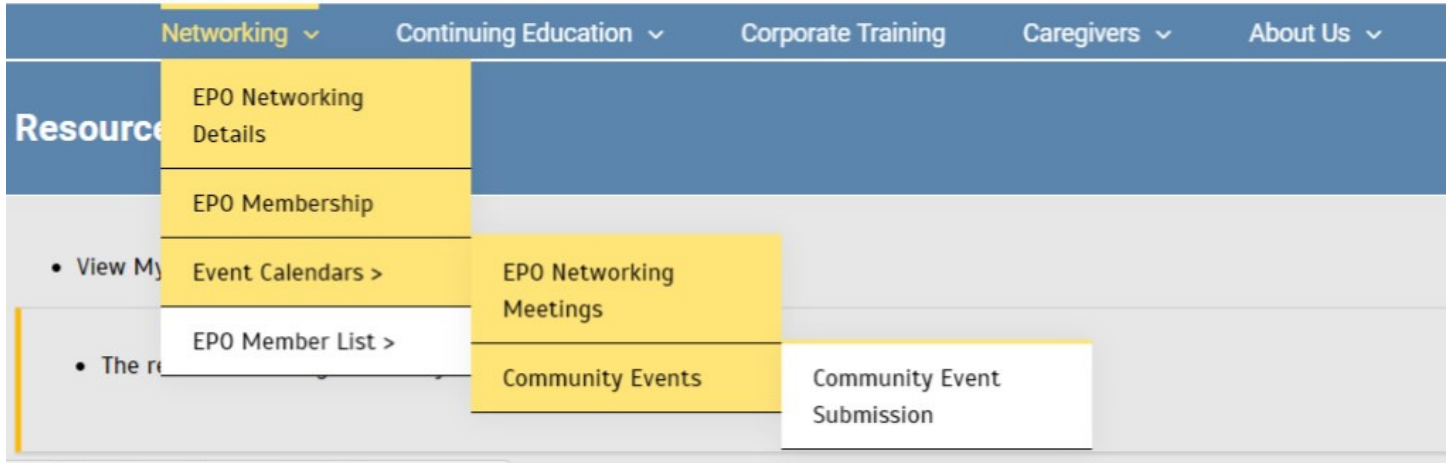

## **How do I add a job posting on the EPO Website?**

- 1. Login to the EPO page in the upper right-hand corner of the EPO website: www.eldercareofohio.com.
- 2. Go to My Account in the top right corner and click on "Account Details."
- 3. Click on the "Post Career Now" tab at the bottom of the page.
- 4. Enter all the details under "Post a New Job."
- 5. Be sure to include how to apply for the job. Put this information in the description section, including any links to an application.
- 6. Click on "Preview" at the bottom. You will see the preview of the information you just entered.
- 7. Click on "Submit listing." You may also click "Edit Listing" to go back a step and make changes.
- 8. You must contact Amy at amy@eldercareofohio.com for approval/listing to go live.
- 9. You're listing will be active for 60 days. If the job is filled prior to 60 days, remember to login and remove the listing. You can also resubmit after 60 days if the job is still available.

#### **STEP #2** STEP #3

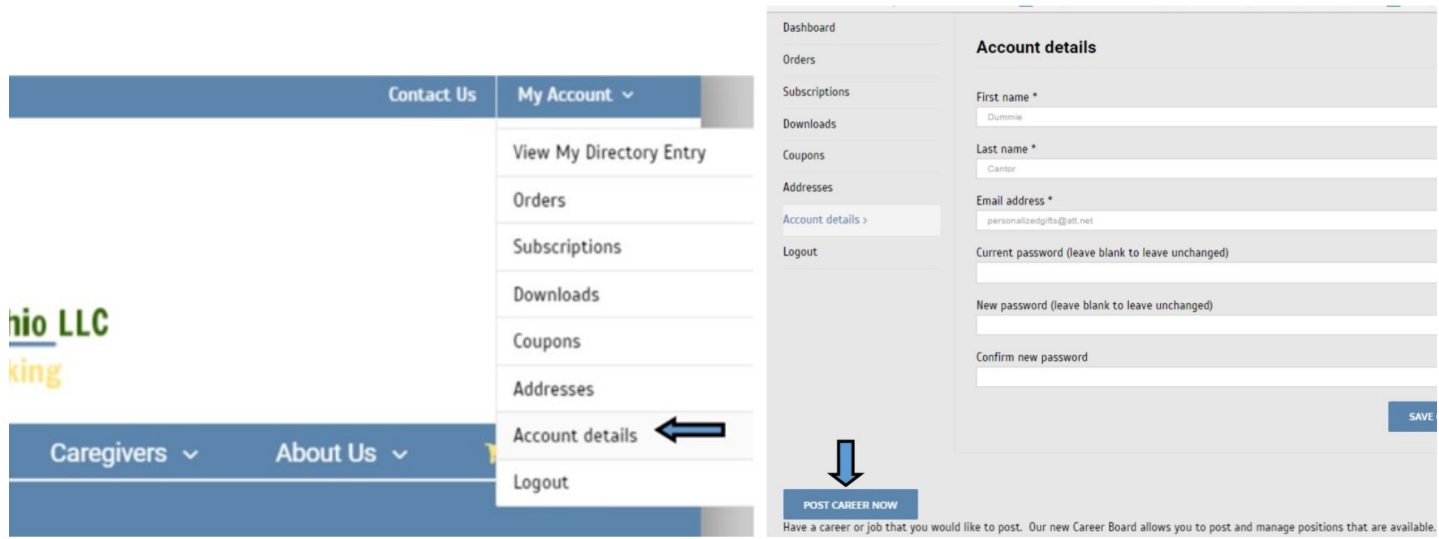

#### **STEP #7**

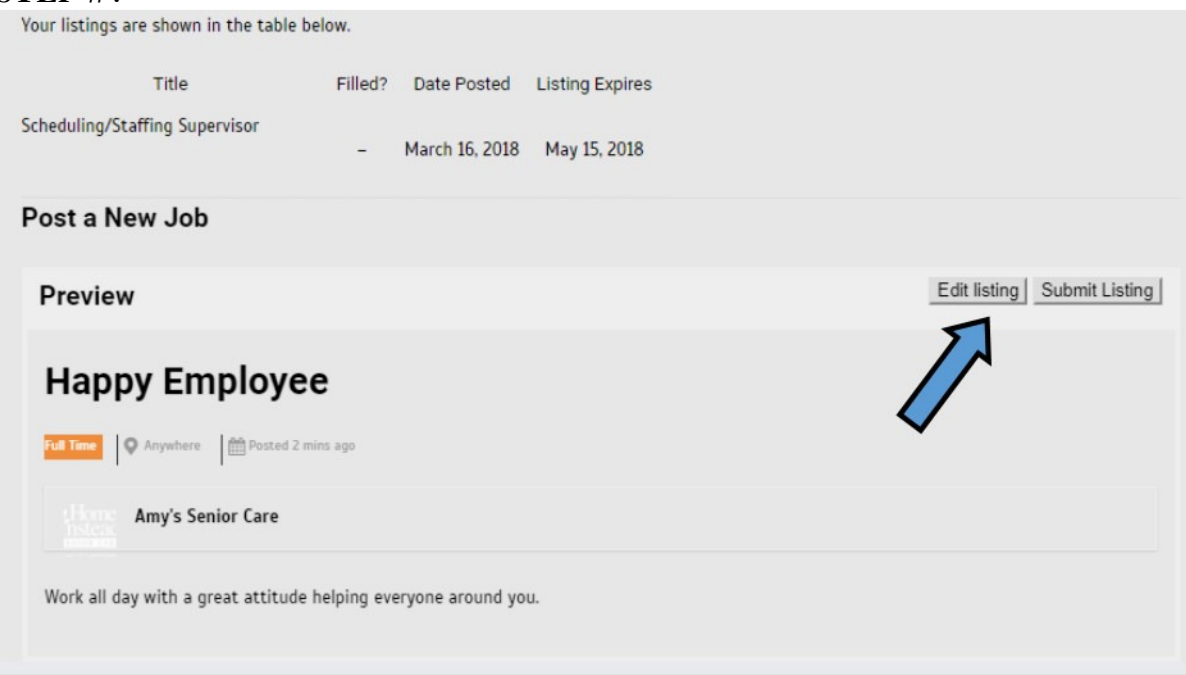